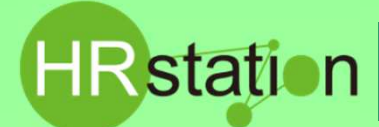

### **1.契約のステータスを確認します**

#### 契約ステータスにより、修正方法が異なります。以下をご確認ください。

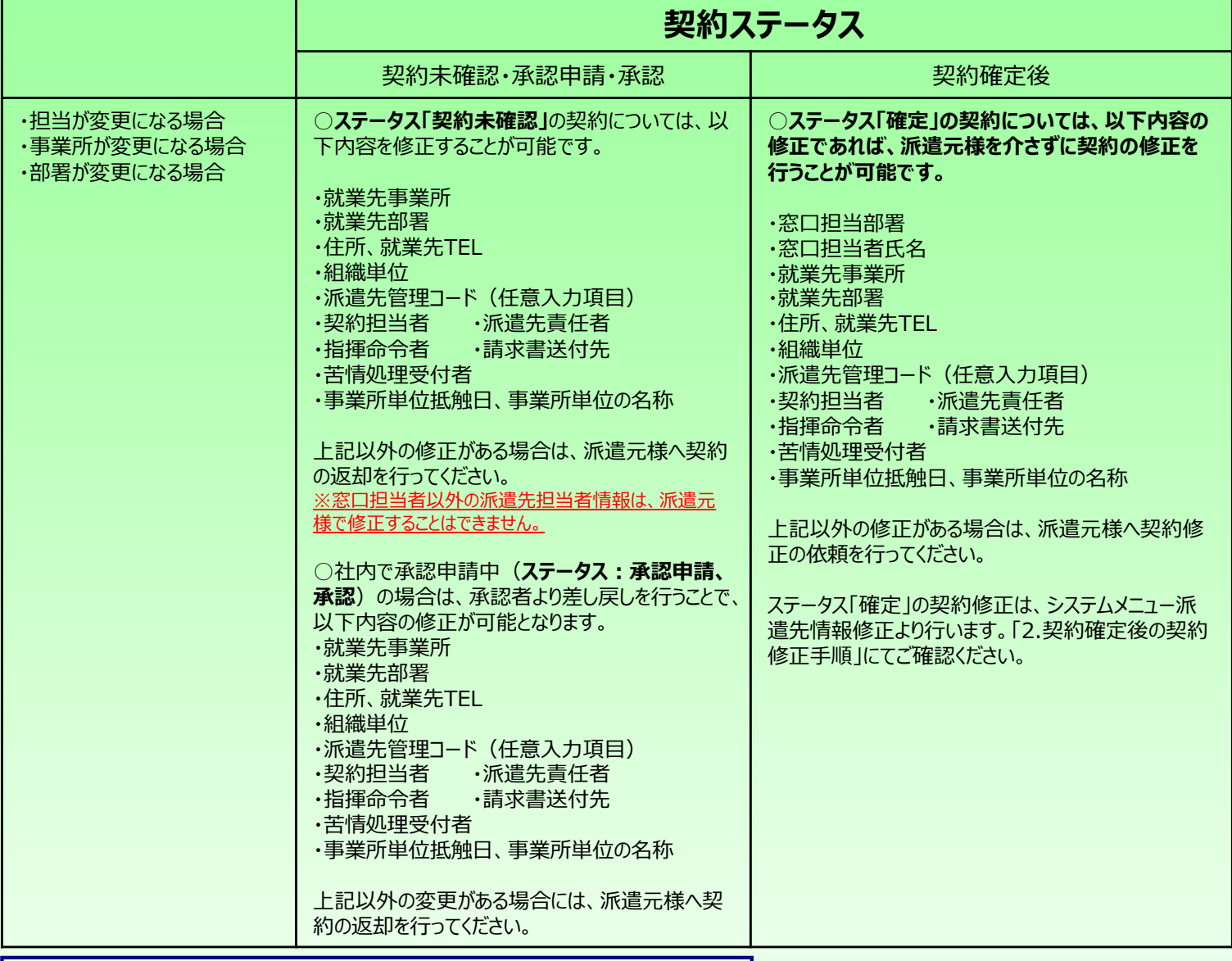

#### 2. 契約確定後の契約修正手順

**② 画面上部または、HOME画面のシステムメニューより 【契約】 \_ 【派遣先情報修正】を選択します。** 3 「契約情報」タブ、「派遣先情報」タブ、「契約条件」タブ、「派遣元情報」タブにてそれぞれ検索条件を指定して 2888 を押下します。

※ログインしているユーザが窓口担当者に設定されている場合、検索条件を設定しなくても自担当契約の検索を行います。 ※窓口担当者に設定されていないユーザが操作する場合は、**「契約条件」タブ**の表示条件区分を**「全て」**を選択して検索してください。

**EXAMPLE パスワード変更 Nation** ログイン名: 飯田橋一郎さん  $\circledcirc$ 合 | オーダー進捗 | 契約 | 勤怠 | 請求管理 | 法令管理 HOME GT030101 契約検索<br>検索条件を指定してください 2015年 | 派遣先情報 | 契约条件 | 派遣元情報 ③ $\Box \cdot \Box$ 契約が存在する期間 2014/12/01 | <mark>前 く</mark> ~ 2014/12/31 | <mark>前 く</mark> **ARSOLDER** 紹介予定派遣契約 画級介帯実践遺験的 ·<br>検索結果を表示させたい場合は検索を、画面表示させずにデータをダウンロードしたいときは検索ダウンロードをクリックしてください。 

HRstationサポートセンター **e-mail : hrs\_support @ altius-link.com**

# **0077-78-1109**

※営業時間:平日(月〜金)9:00〜17:30 ※土、日、祝日、年末年始は除く ※ お 問 合 せ の 際 は 、企 業 コ ー ド 、ロ グ イ ン I D を お 手 元 に ご 用 意 くだ さ い 。<br>※ お 問 合 せ の 際 は 、企 業 コ ー ド 、ロ グ イ ン I D を お 手 元 に ご 用 意 くだ さ い 。 ※ フリーコールをご利用になれない方は、03-5326-6395 におかけください。

#### **④ ステータス「確定」の修正可能な契約が一覧に表示されます。**

**HR**station

※表示件数が15を超える場合、複数ページに分かれて表示されます。検索結果一覧右上の「次へ」でページを切り替えてご利用ください

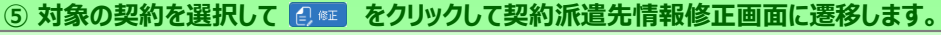

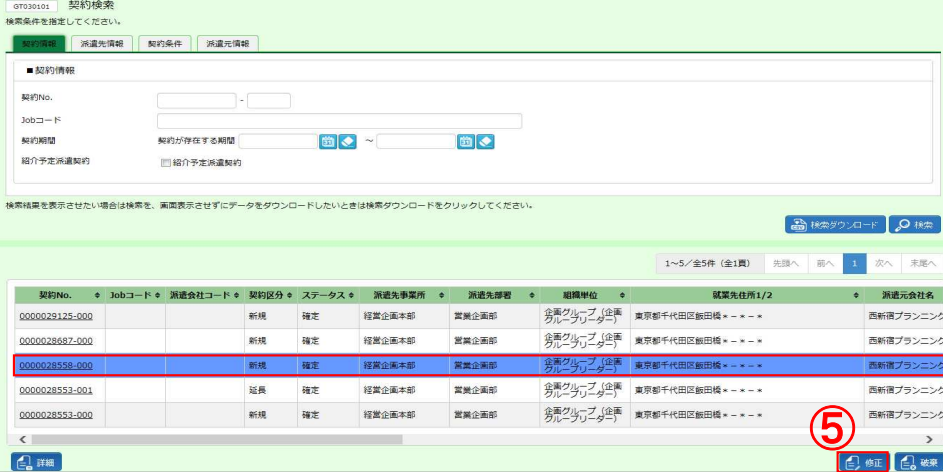

#### **⑥ 契約派遣先情報修正画面が表示されます。 派遣先で修正可能な箇所は、以下の通りです。その他の修正を⾏う場合は、派遣元会社へ契約修正の依頼を⾏ってください。**

**「契約先情報/就業先情報」タブ■契約先情報■就業先情報 「管理コード/担当者情報」■派遣先管理コード、■派遣先担当者情報 「就業条件」タブ■就業条件\_事業所単位抵触日、事業所単位の名称**

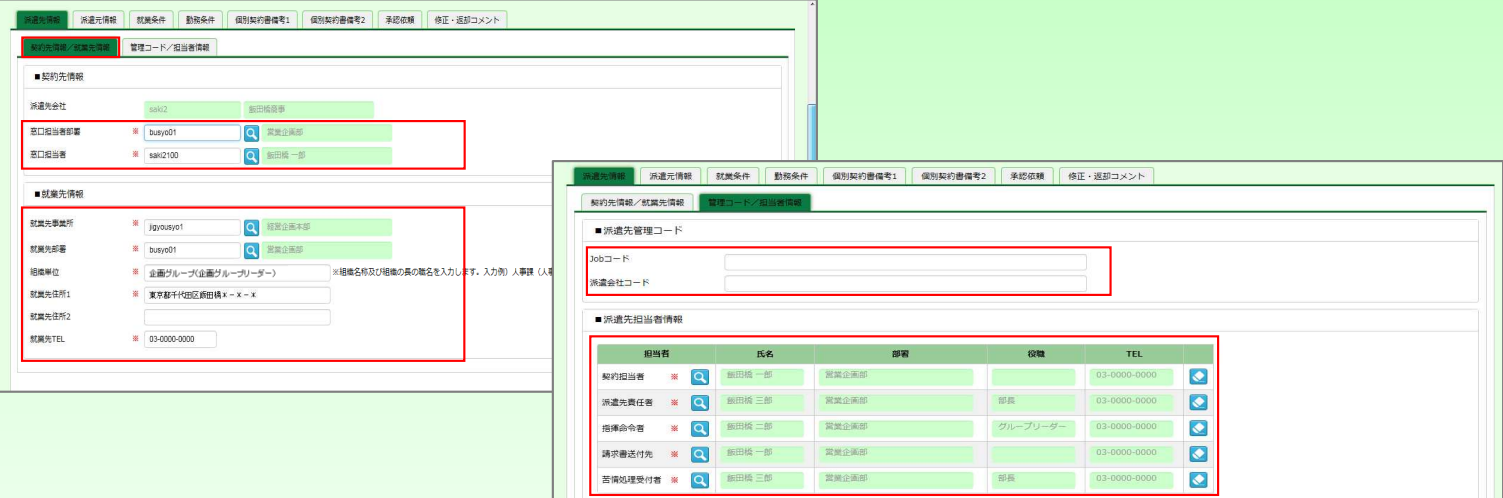

#### **⑦ 修正完了後、「承認依頼」タブをクリックし、■承認依頼「最終承認とする」へチェックを入れ、 63 ※※※ る をクリックします。** ※社内で承認申請を行う場合は、「次の承認者へ承認依頼をする」へチェックを入れ、承認者欄へ次の承認者を設定します。 承認申請方法は、「派遣先情報登録〜承認申請方法」クイックガイドまたは、派遣先利用ユーザマニュアルにてご確認ください。

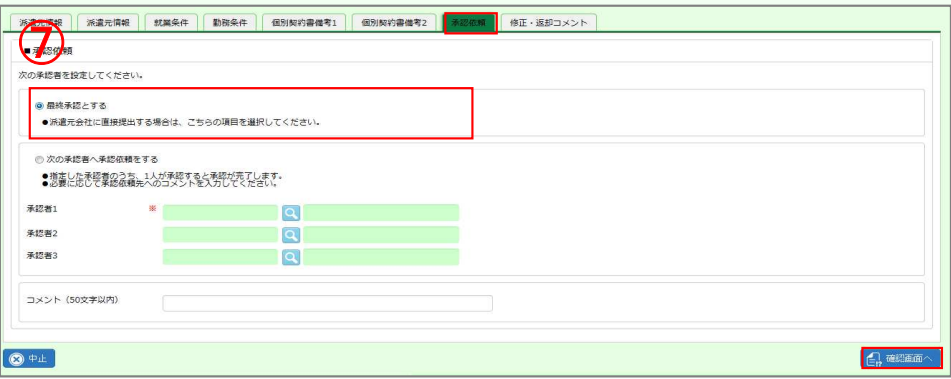

## **0077-78-1109**

※営業時間:平日 (月〜金) 9:00〜17:30 ※土、日、祝日、年末年始は除く ※ お 問 合 せ の 際 は 、 企 業 コ ー ド 、 ロ グ イ ン I D を お 手 元 に ご 用 意 く だ さ い 。 ※ フリーコールをご利用になれない方は、03-5326-6395 におかけください。 HRstationサポートセンター **e-mail : hrs\_support @ altius-link.com** **組織改正・⼈事異動等に伴う契約修正⼿順について**

#### **⑧ 契約内容確認【承認】画面が表示されます。内容を確認してください。**

**HRstation** 

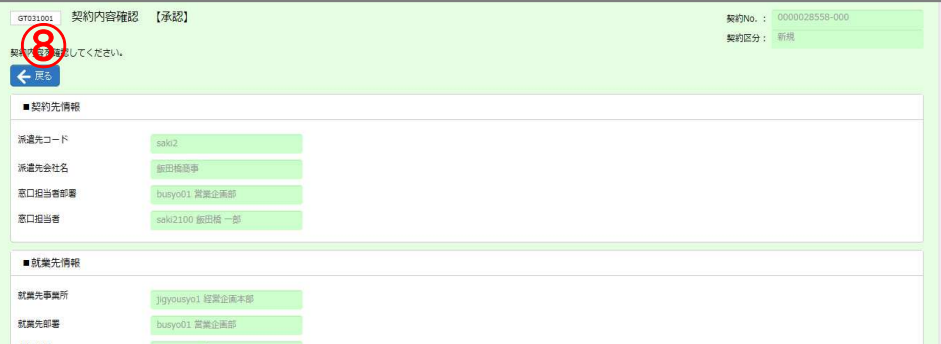

#### **<u>⑨ 画面下部までスクロールし、■派遣先修正コメント(半角カナ以外、改行含む500文字以内)へ入力します。**</u> ※入力した修正コメントは、派遣元会社で確認が可能です。

10 画面右下の 2 a a をクリックします。派遣元会社 (派遣照会窓口メールアドレス宛) へ契約確定通知がメール配信されます。 ※確定通知メール本文へ入力した修正コメントが表示されます。

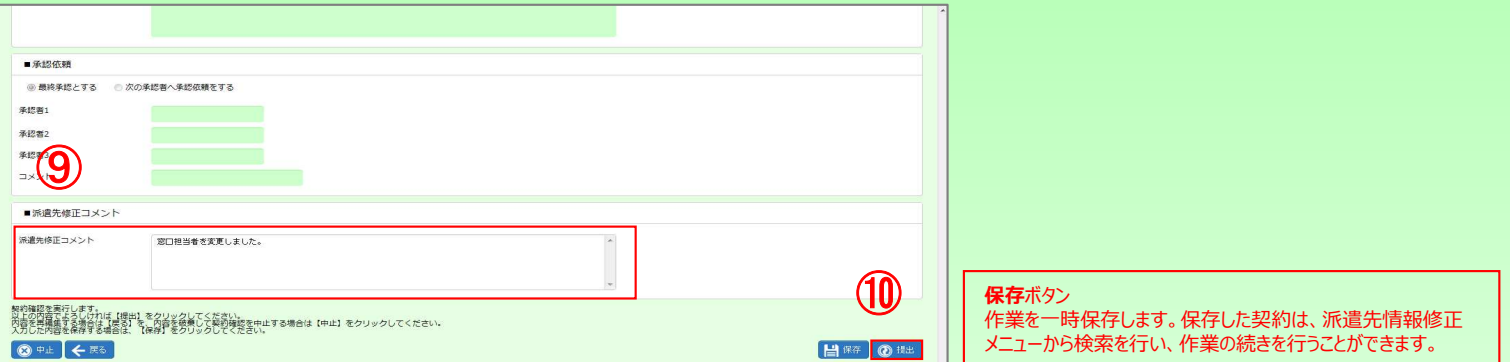

#### **⑪ 契約確認完了画面が表示されます。**

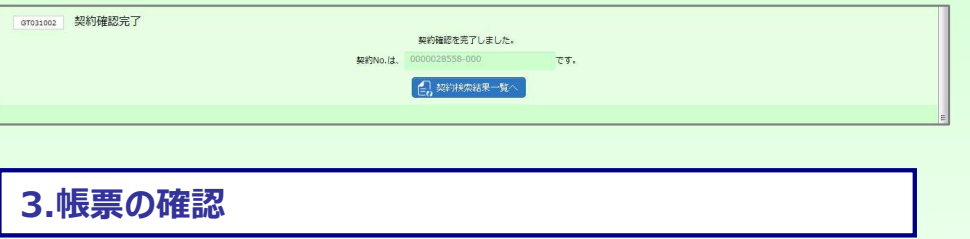

契約検索メニューより修正された帳票の閲覧・出力が可能です。(労働者派遣個別契約書に記載される年月日は、最終承認日に変更となります。)

#### 【契約検索メニューでの契約検索時の注意点】

過去契約や契約修正を行っていない契約検索を行う際、「契約検索」にて担当派遣社員の契約が確認できない場合は、以下図の操作を行 い、再度検索を⾏ってください。(※事業所を超えて契約を閲覧することはできません。ログインしているユーザの所属する事業所の範囲内での 閲覧が可能です。)

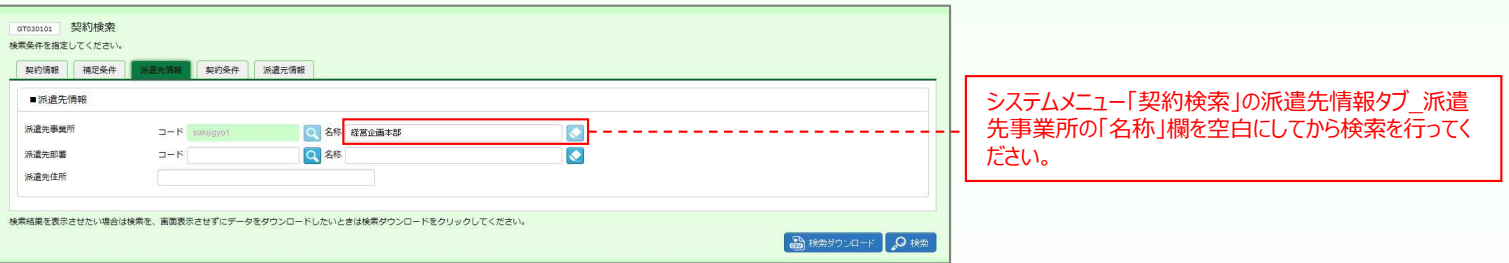

**0077-78-1109**

※営業時間:平日(月〜金)9:00〜17:30 ※土、日、祝日、年末年始は除く ※ お 問 合 せ の 際 は 、企 業 コ ー ド 、ロ グ イ ン I D を お 手 元 に ご 用 意 くだ さ い 。<br>※ お 問 合 せ の 際 は 、企 業 コ ー ド 、ロ グ イ ン I D を お 手 元 に ご 用 意 くだ さ い 。 ※ フリーコールをご利用になれない方は、03-5326-6395 におかけください。 HRstationサポートセンター **e-mail : hrs\_support @ altius-link.com**